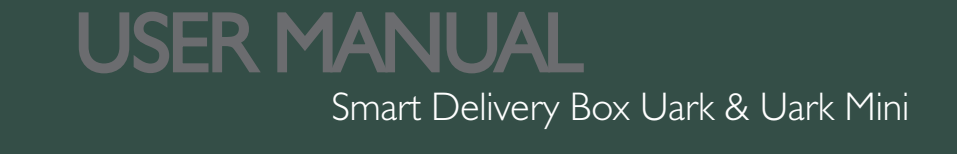

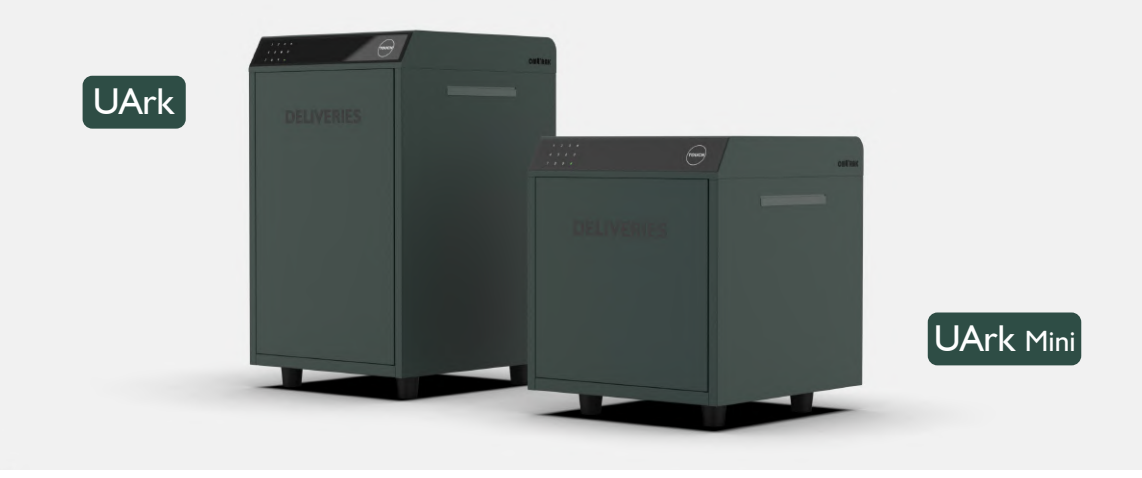

*OMFOCUS TECH is committed to the design, production and marketing of smart safety products. The new brand OMUARK symbolizes yoUr Ark, which will escort your smart and safe life. All our smart box products will be under this brand.* 

*Thanks for Choosing our products. For more information, please visit our official website www.omuark.com www.omconnect.com*

# **What's Included**

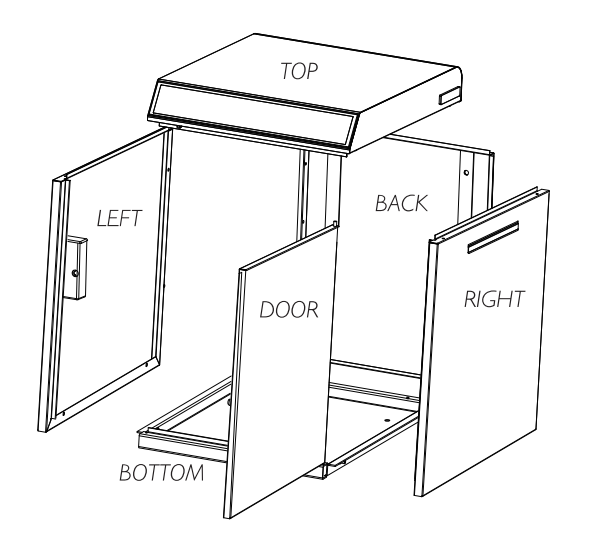

TOP Case  $X I$ Right Plate X I Bottom Plate X I

Left Plate  $X I$ Back Plate X 1 Door Plate  $X$  I

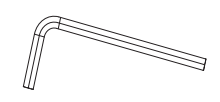

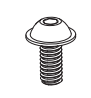

Assembling Screw × 22

Screwdriver × 2

 $=$ 

Ground-Mount Screw × 4 Wall-Mount Screw × 4

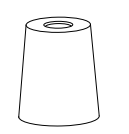

 $\overline{\circ}$  $\overline{O}$ 

正

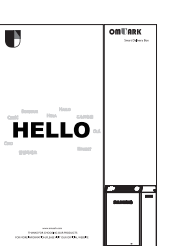

Hello Card ×1

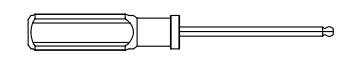

Hexagon Screwdriver × 1

Foot × 4 Positioning Tool × 1

(Uark Mini Only)

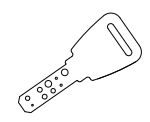

Mechanical Key × 2

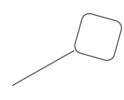

Reset Tool × 1

# **Specification**

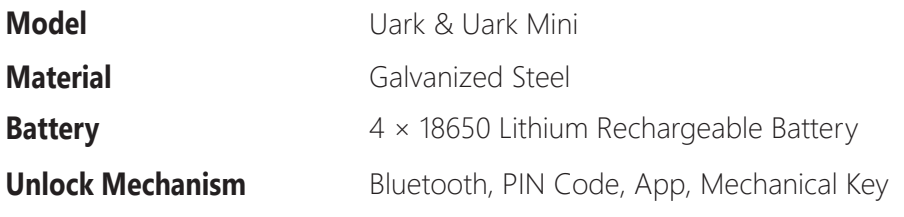

## *UARK UARK MINI*

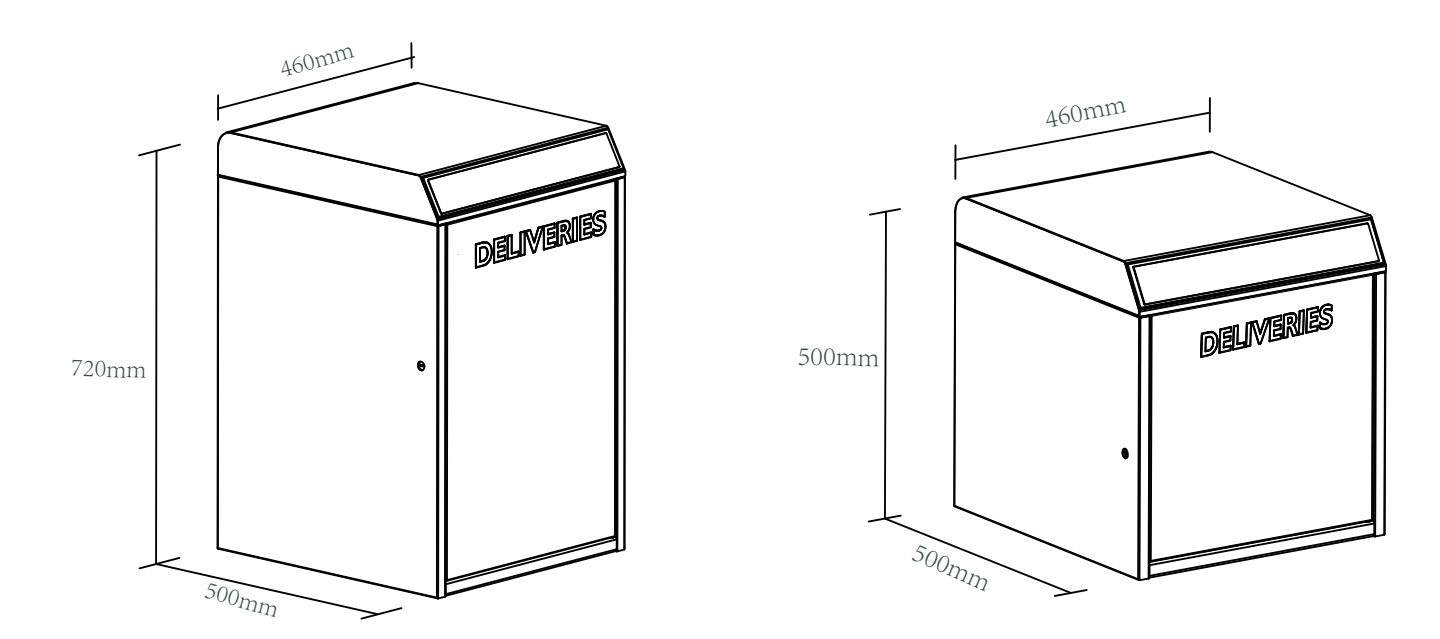

# **Features**

# **Lock&Unlock**

#### **Administrator Unlock** ....... **User Unlock**

Set a Master Administrator PIN for Unlocking, settings, operations etc. and only the administrator could change the administrator PIN code.

# **Mobile Control**

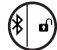

With your Mobile app you could unlock the Safe by swiping the  $\blacktriangleright$  to the right.

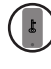

#### **Mobile Administrator**

Set Administrator PIN Codes from your Mobile to unlock, add users, delete users, etc.

# **Battery**

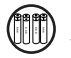

#### **PAREA)** Battery Life

The battery lifetime will be 12 months for operating. Please use good batteries above 3000 mAh.

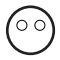

# **Low Consumption**

# **UVC Sterilization**

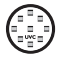

15 minutes UVC Sterilization only after the Delivery Box unlock by Delivery Code. Independent power supply by one set of 2 × 18650 Lithium Rechargeable Battery. You can turn on or turn off the UVC Sterilization by "UVC Switch" on Top case.

## **Emergency**

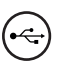

When the power is down, we can use Mechanical Key to open the Delivery Box. **Emergency Unlocked**

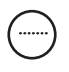

This Delivery Box allows to add up to 30 Pickup Passwords for your family and friends.

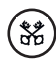

#### **Bluetooth Unlock Remote Sharing**

You could generate offline code through mobile App and let your friends and family retrieve the packages from Delivery Box easily.

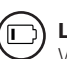

#### **Low Battery**

When the battery runs out of power, system will remind you to replace the batteries.

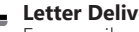

BLE broadcasting turns to sleep mode if no<br>operation. Easy mail slot on the right.<br>mail slot on the right. mail slot on the right. **Letter Delivery**<br>Easy mail and letter delivery with standard

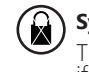

#### **System Lockdown**

The lock will be lockdown for 5 minutes if continuously enter wrong PINs for 5 times.

# **Installation**

- > 1. Delivery Box U ARK/ U ARK Mini can be mounted on the ground with 4 ground-mount screws.
- > 2. Delivery Box U ARK Mini can be mounted on the wall with 4 wall-mount screws.

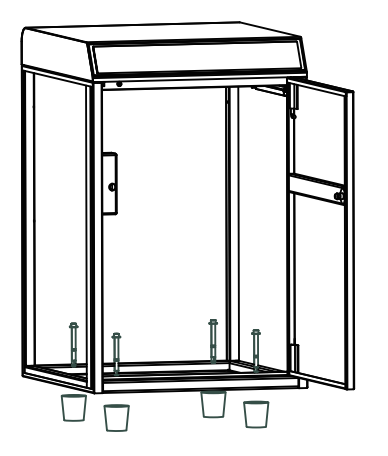

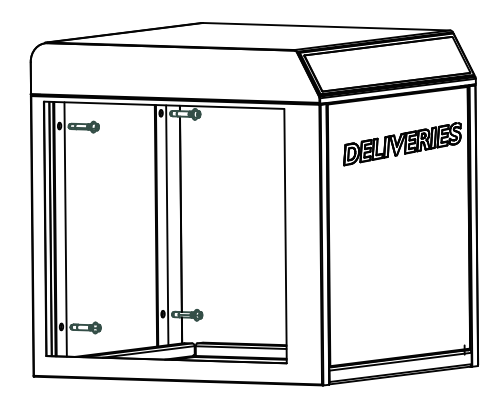

# **Quick Start Step 1>Install Battery**

> 1. Put 4 ×18650 Lithium Rechargeable Battery into the battery dock on the Top case. One set for Keypad operation, another set for UVC light.

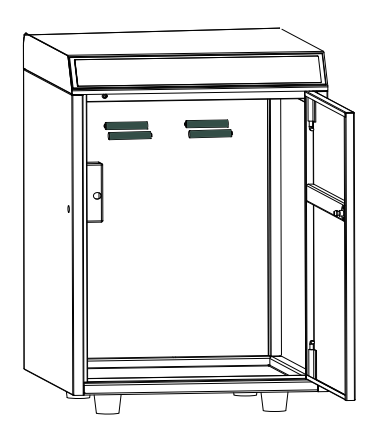

# **Step 2>Download Mobile App**

 > 1. Scan QR Code below and download the App and turn on your mobile Bluetooth. You can also choose to download other App supported by Tuya.

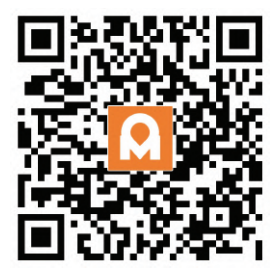

### **Step 3>Add Device**

#### **Activate Bluetooth to enter pairing mode**

 $> 1$ . Tap  $\star + 9 + \star +$  admin code  $+ \#$ , when you see the light slowly blinks in blue then the Delivery Box is ready to pair.

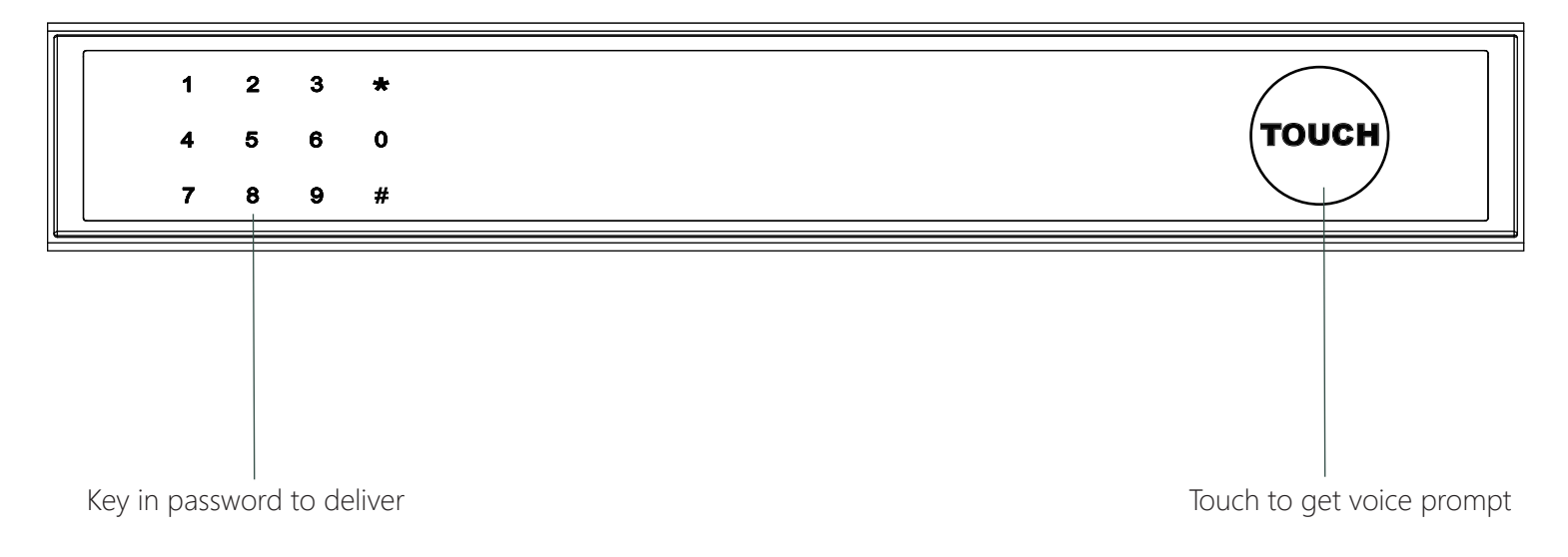

## **Bluetooth broadcasting & re-connecting:**

�Tap any key to activate the Bluetooth, App&Device will get reconnected each other. �Bluetooth will turn to sleep mode and lights out if no operation within 1 minute.

> 2. Go to App Home page, click "Add Device" or click "+" on the upper right.

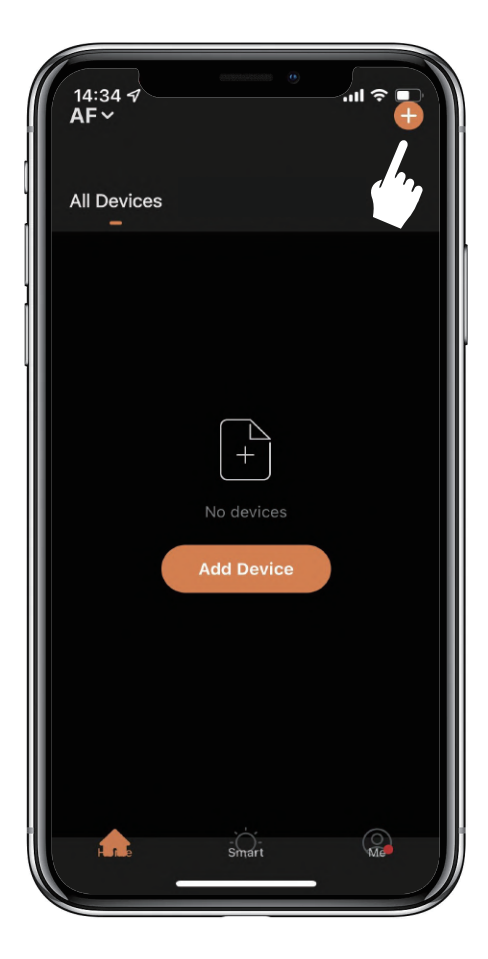

>3. You will see the detected device and click "Go to add".

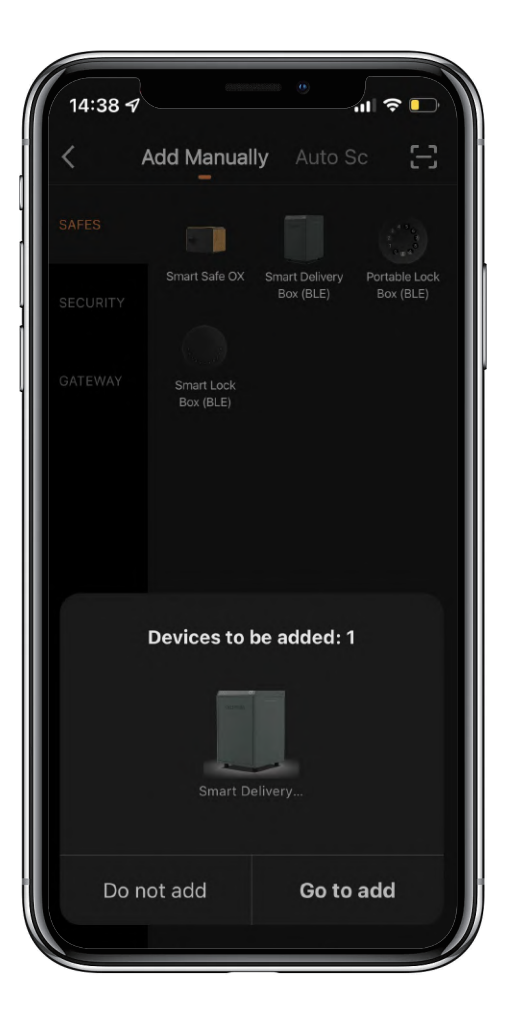

>4. Connecting, you need to wait for a few seconds to let it finish

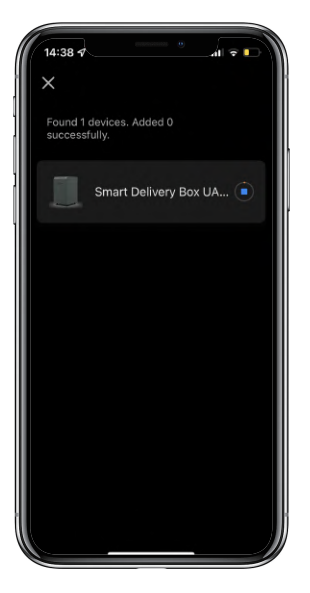

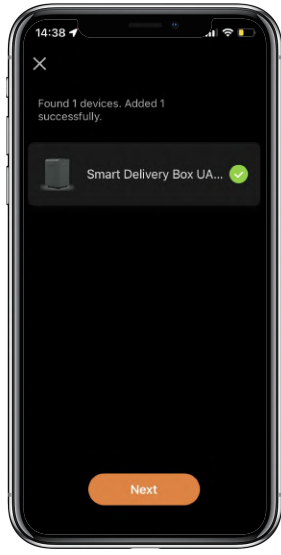

>5. Device added

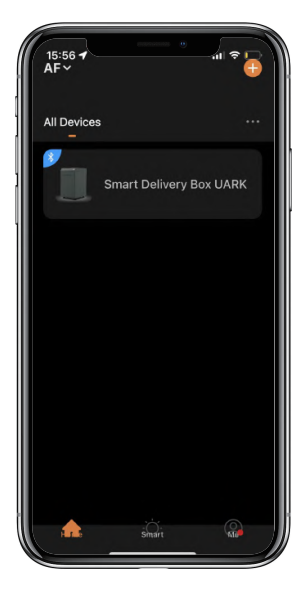

## **Step 4>Change Admin Password-Initial Admin Password:123456**

**Administrator is required to reset the admin code before adding other user codes.**

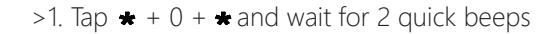

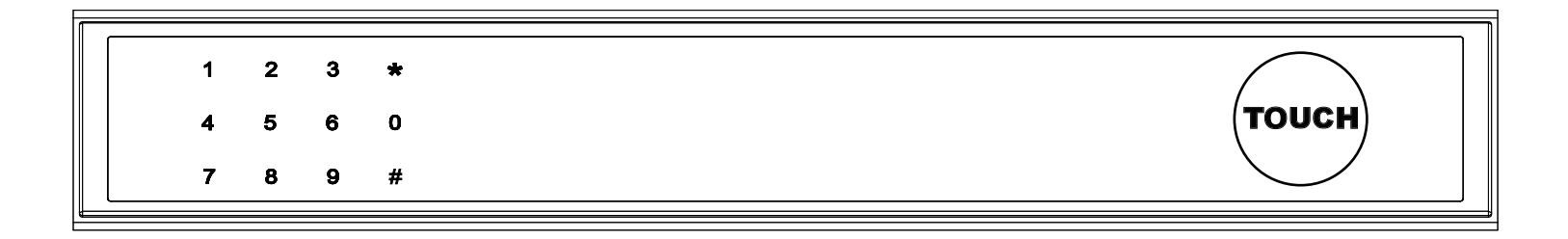

>2. Right after the 2 beeps please key in:

Initial Admin code 123456 + **#** *+*new admin code*+* **#** +new admin code again +**#**, when you hear a long beep with green light, the new admin password has been set.

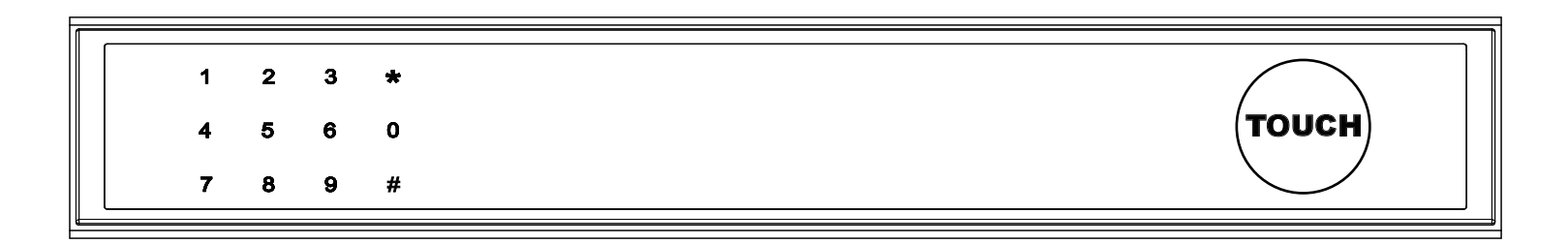

# **Mechanical Instructions**

# **Password & Factory Mode:**

### **1. Password Length**

 $\boxtimes$  Password must be 6 digits (no more or less)

### **2. Initialization**

 $\boxtimes$  Long press  $\star$  and hold for 5 slow beeps  $\cdot$  After 2 quick beens and the blue light

- >. After 2 quick beeps and the blue light blinks slowly, Tap admin code + **#**
- >. When the button blinks in green, the initialization has been finished.

# **3. Add Delivery Password**

User can add the last 6 digits of phone number or 6 digits PIN Code as Delivery Password.

### Please note that the Delivery Password should be indicated in the package delivery information.

 $\boxtimes$  Tap  $\star$  +1+  $\star$  until the blue light blinks

- >. Enter admin password + **#**
- >. Enter new delivery password + **#**
- >. Enter new delivery password again and tap **#**
- >. When the button blinks in green, delivery password has been set.

# **4. Delete Delivery Password**

 $\boxtimes$  Tap  $\star$  + 2 +  $\star$  until the blue light blinks

- >. Enter admin password + **#**
- >. Enter the delivery password you want to delete and tap **#**
- >. Enter the delivery password you want to delete again and tap **#**
- >. When the button blinks in green the password has been deleted.

# **5. Delete All Delivery Passwords**

 $\boxtimes$  Tap  $\star$  + 00000 +  $\star$  until the blue light blinks

- >. Enter admin password and tap **#**
- >. When the button blinks in green all passwords have been deleted.

# **6. System Lockdown**

� Delivery box will Lockdown for 5 minutes if entering wrong passwords continuously 5 times.

# **7. Reset Factory Mode**

 $\boxtimes$  Use the reset tool press and hold the reset button for 5 seconds until a long beep.

# **App Instructions**

# **How to unlock:**

�You will see all devices on the home page.

�Tap the Smart Delivery Box to start operating.

 $\boxtimes$  Swipe the  $\blacktriangleright$  to the right to unlock.

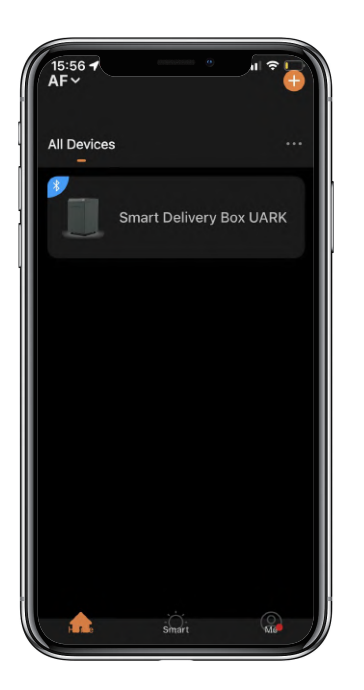

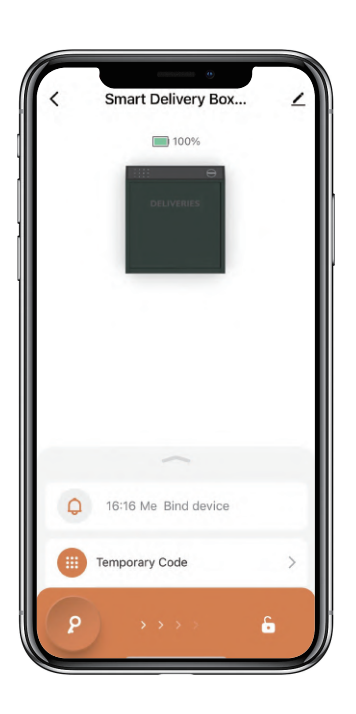

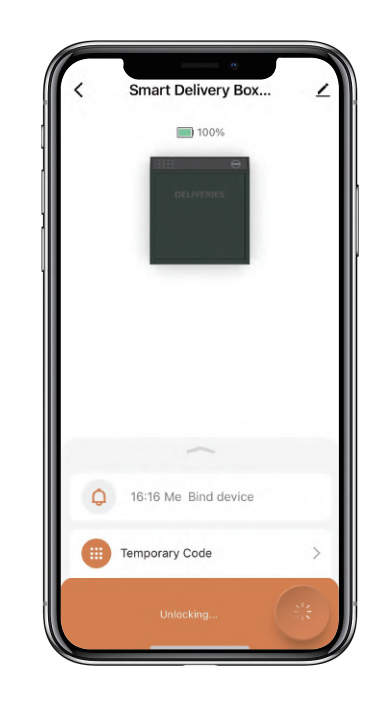

# **How to get Temporary code:**

�Tap "Temporary Code"

�Tap "Obtain Password" to get Dynamic code which is valid for 5 minutes.

�Tap "OK" to confirm and also can Tap "Share" to share this code with family or friend.

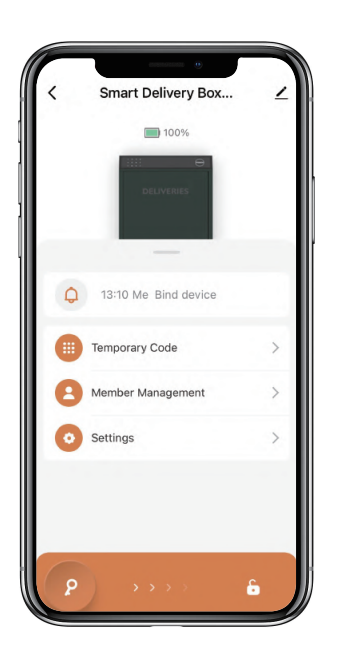

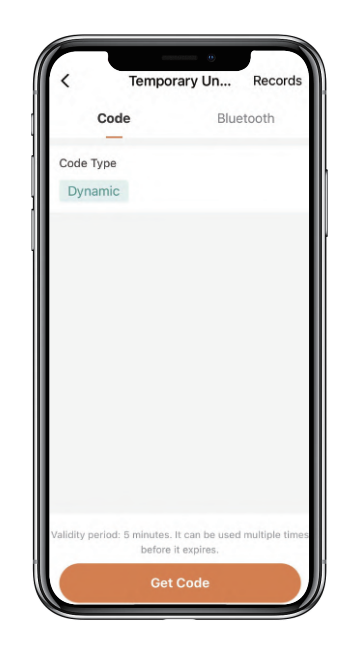

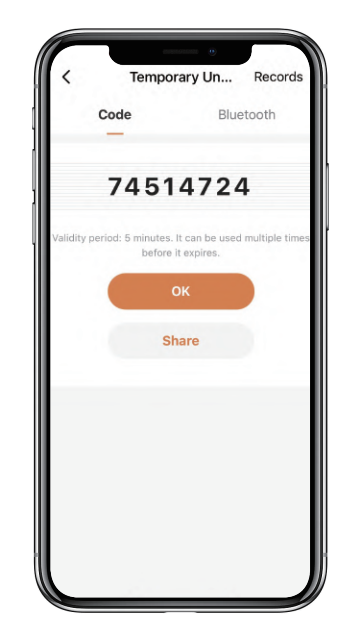

# **How to add Members:**

�Tap "Member Management" to add family member or others.

 $\boxtimes$ Tap "+" to add member and edit member's information and save.

�Member will receive an invitation on the App, after he/she accept it, Admin can find the member in the list.

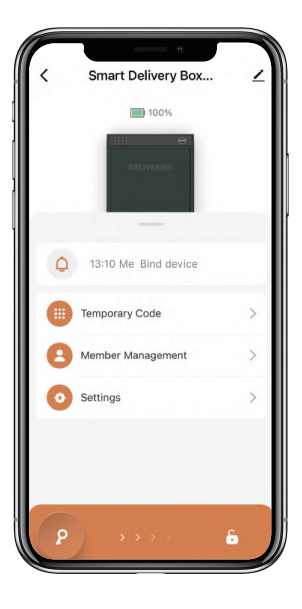

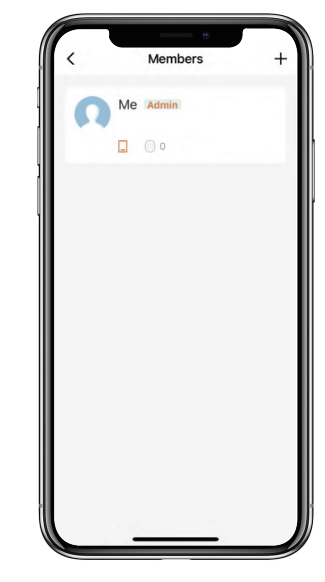

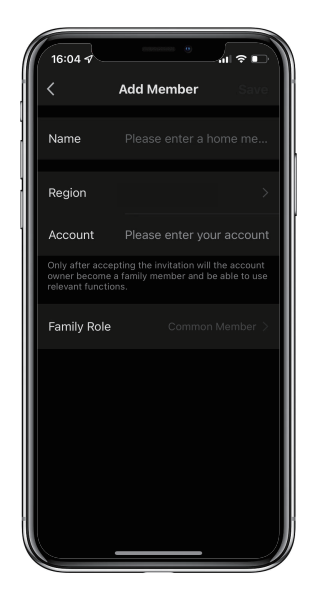

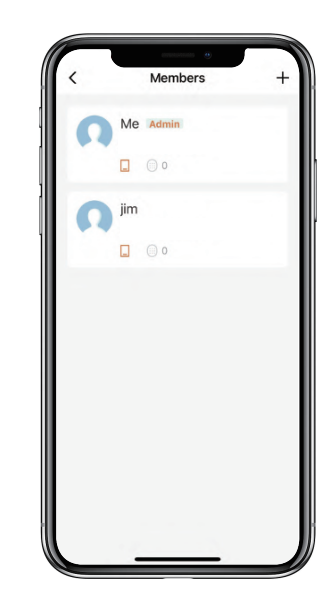

# **How to add Permanent code:**

�Tap the Admin "Me" to add Permanent code.

�Tap "Add" to enter the Permanent code you want or get Random Permanent code and save.

�You are able to use the Permanent code to unlock the Delivery box.

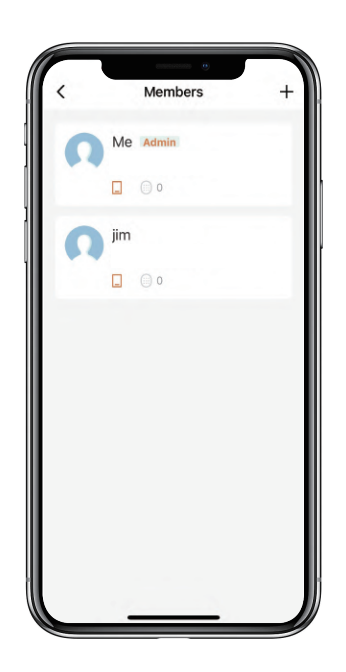

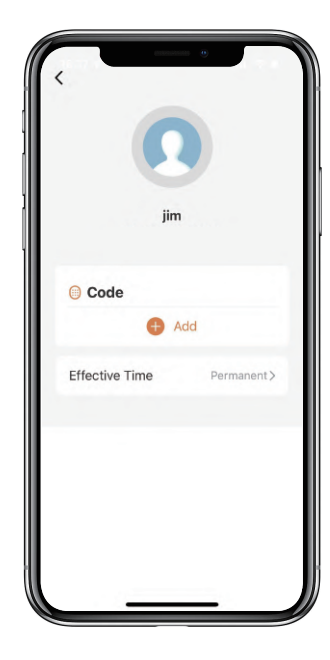

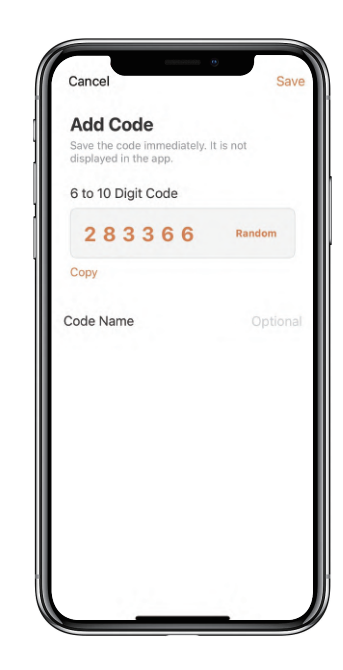

## **How to manage Members:**

�Tap the Member you want to manage.

�Tap "Add" to set the Permanent code for the Member and save.

�Tap "Effective Time" to set this Member is Permanent or Custom and save.

�Set the validity period of Custom Member(Year/Month/Day/Hour/Minute).

�Members don't have access to Admin.

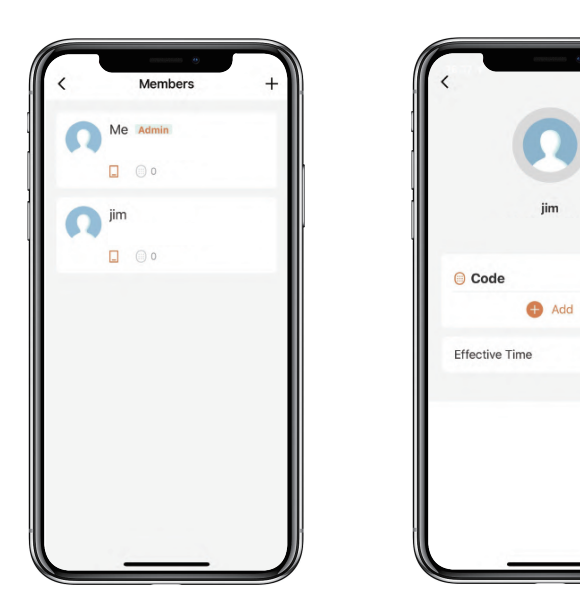

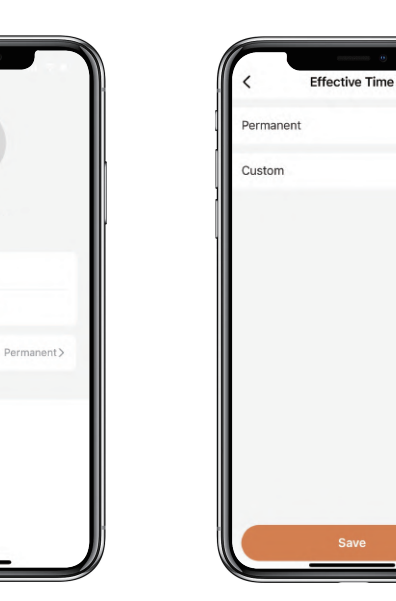

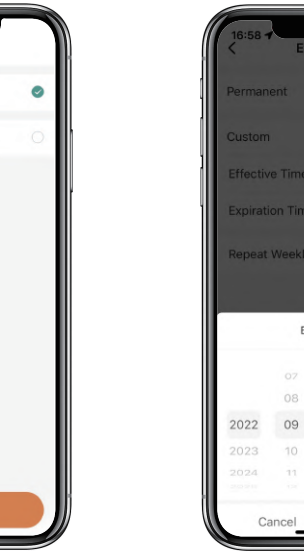

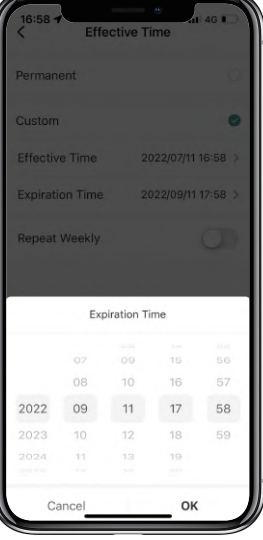

# **How to check Opening Log:**

 $\boxtimes$  Tap  $\bigcirc$  to check the Log.

�You will find out when and whom opened the delivery box.

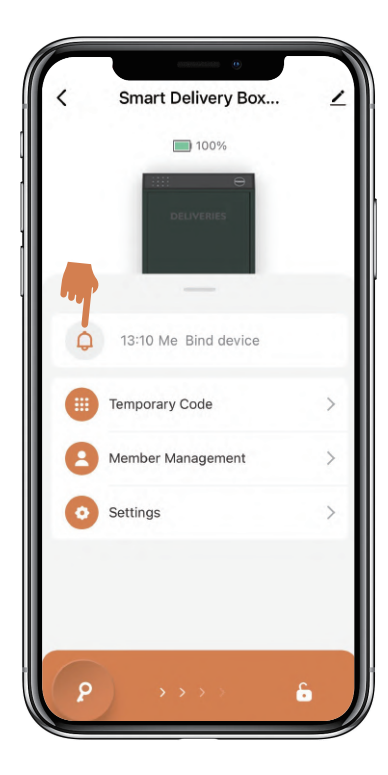

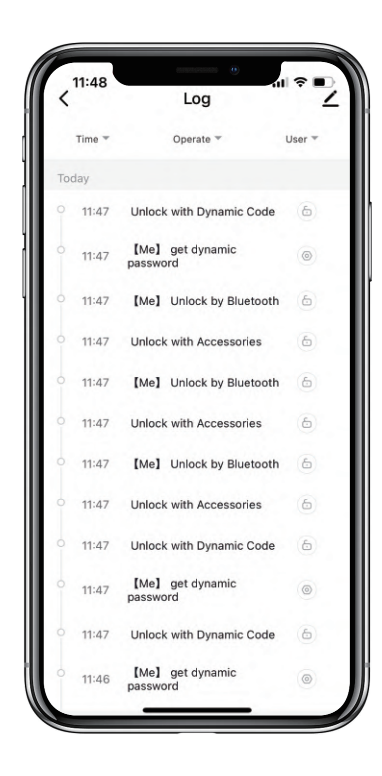

# **How to Switch the Language of Voice Prompt:**

�Tap "Settings" and go to "Lock Language".

�Select the language you want and confirm.

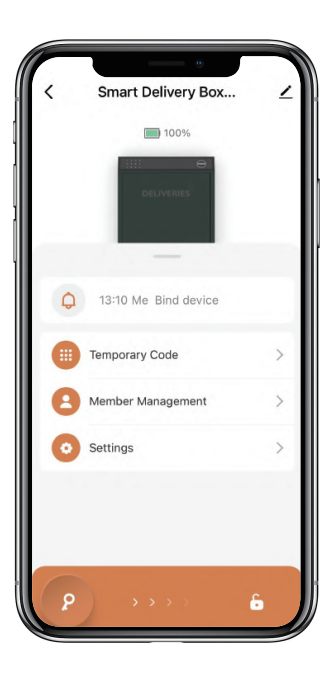

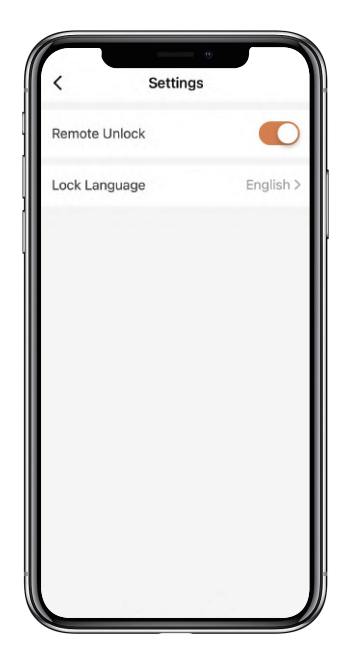

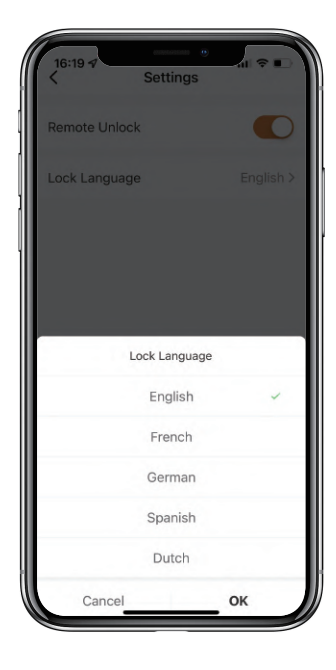

# **How to Reset the Delivery box without Admin code:**

- >1. If you forget the Admin code, you are still able to reset the box by Reset button.
- >2. The Reset button is on the back of the lock body.
- >3. Please use Reset Tool press and hold the Reset button for 5 seconds unit a long beep.
- >4. After a long beep, the delivery box has been initialized. Admin code is back to 123456 #.
- >5. It is necessary to change the Admin code before adding other user codes.

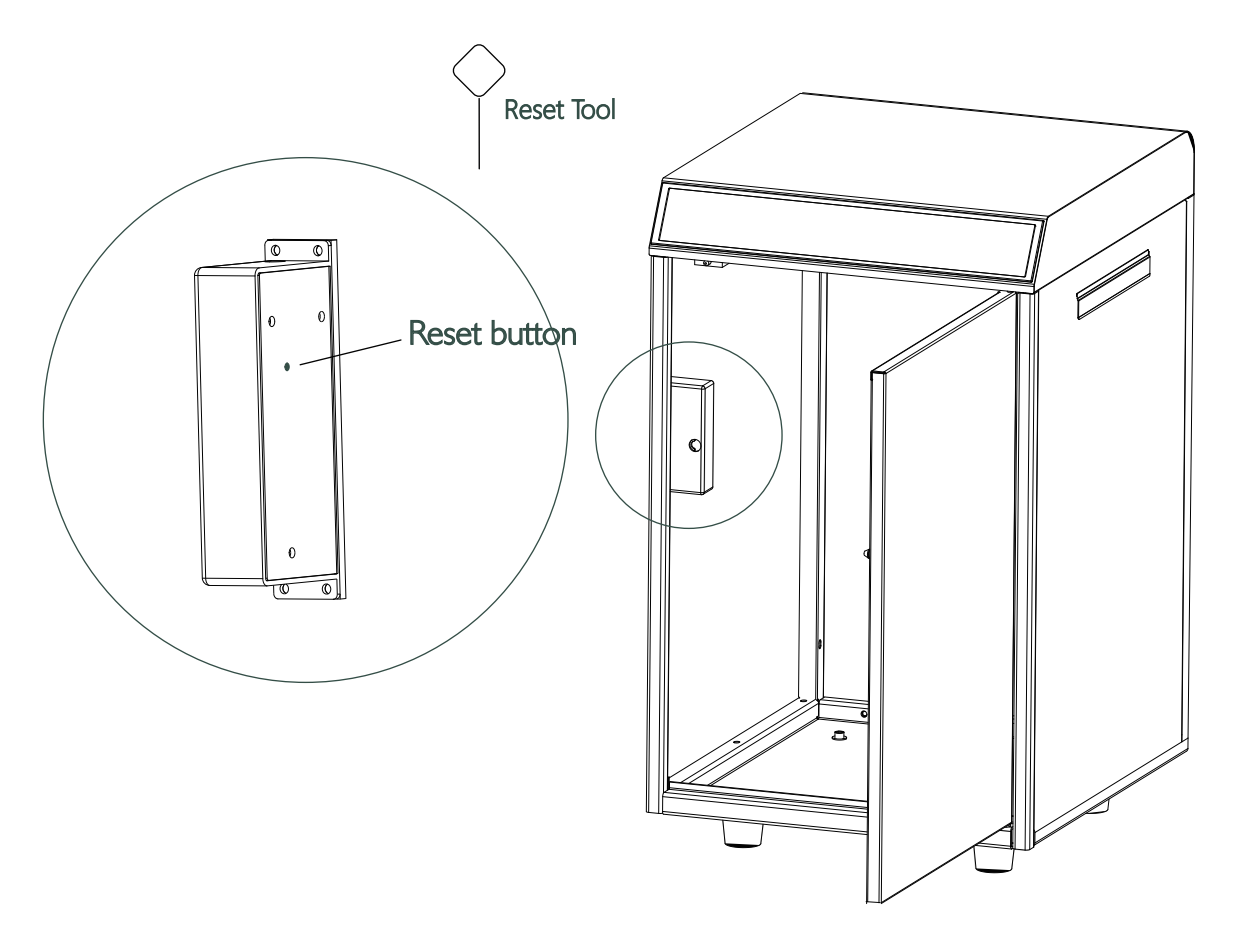

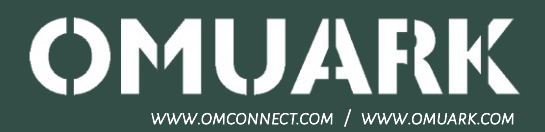